# COTY BEAUTY, LIBERATED

PROSPER TRAINING – USE OF PROSPER BY EXTERNALS

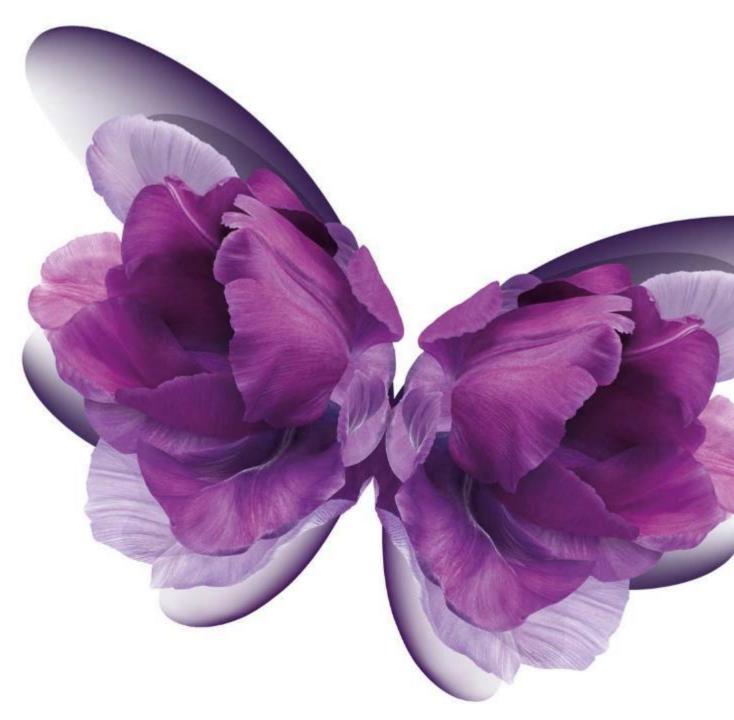

Packaging

July 2018

# **SUMMARY**

| PART                 | CONTENT                   | DESCRIPTION                                                                                                    |  |  |  |  |  |
|----------------------|---------------------------|----------------------------------------------------------------------------------------------------|--|--|--|--|--|
| Introduction         | Topic                     | PROSPER - SUPPLIER - Use of PROSPER by external                                                                                                    |  |  |  |  |  |
|                      | Objectives                | Give external users all the necessary knowledge to collaborate with Coty by using PROSPER    2 hours   PPT + Videos                                                                                                    |  |  |  |  |  |
|                      | Practical information     |                                                                                                    |  |  |  |  |  |
| Main<br>presentation | Content                   | <ul> <li>PROSPER key concepts</li> <li>As a Supplier, how to log into PROSPER</li> <li>As a Supplier, how to collaborate with Coty         <ul> <li>How to find a specification</li> <li>How to find key information in the Specification</li> <li>How to acknowledge or reject a Specification</li> </ul> </li> </ul> |  |  |  |  |  |
|                      | Key Contacts &<br>Support | List in the communication attached to this material                                                                                                    |  |  |  |  |  |

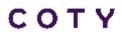

# **VENDOR AGENDA**

A - Key concepts

B - How to log in as an External user

C - How to Collaborate with Coty

VIDEO

1 - How to find a Specification

2 - How to find key information in the Specification

3 - How to acknowledge or reject a Specification

### PROSPER - KEY PRINCIPLES

Prosper (**Pro**duct **Spe**cification **R**epository) is a custom-made specification system that will support us from the initial design phases, through product development and into product supply. It will enable consistent and reliable purchasing, manufacture and distribution of materials around the globe.

**PROSPER** 

Secure & global web based application

External partners can see the most up to date version of the specification allowing them to work with the same Specification as Coty

Facilitates External Partners response, documenting the acknowledgement directly in the specification

The basis for Contractual Agreement

Selectively distributes specifications, standards, test methods and artwork to external partners

Allows the external partners to Accept / Reject Specifications and send reasons

### **COLLABORATING WITH COTY**

- Major changes: External partners now have access directly to the Prosper specification system with special rights
- Suppliers and TPMs will be able to work collaboratively on the same version of information "Real Time"
- External Partners will access Prosper via a dedicated environment
- PROSPER is the unique source of truth and the only tool to review / acknowledge Specifications

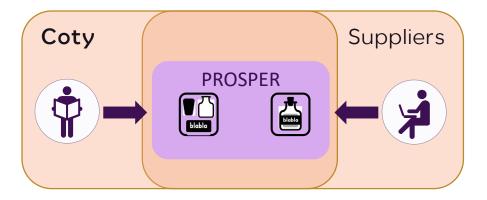

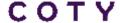

# YOUR ACTIONS

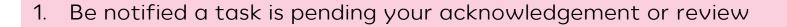

2. Log in

3. Check the Pending tasks tab

4. Review the specification

5. Acknowledge or Reject the specification

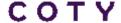

# **EXTERNAL ACCESS - PRINCIPLES**

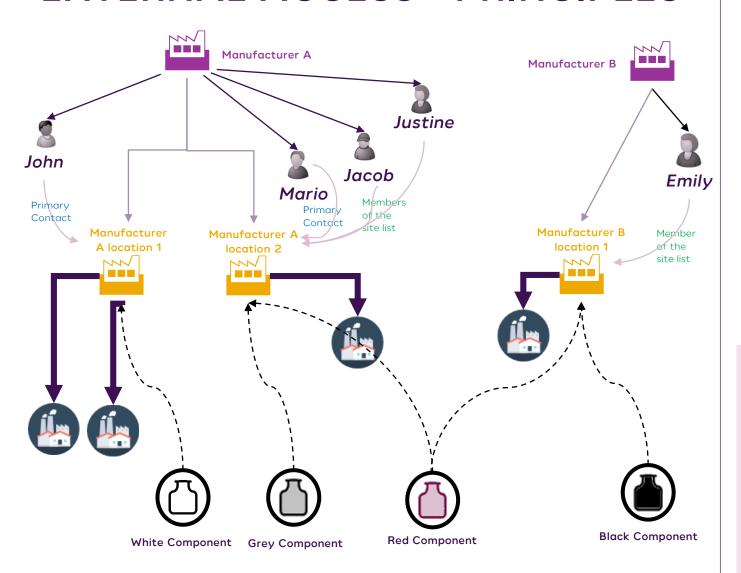

# Implication for Supplier A users:

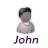

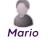

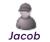

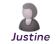

✓ Can see all objects related to Manufacturer A (all locations)

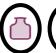

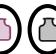

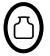

Cannot see any objects related to other Manufacturer than A

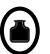

Members of the site list and primary contact receive email & acknowledgement task for all objects related to the location:

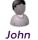

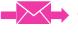

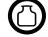

Supplier A / location 1

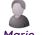

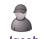

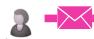

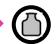

Supplier A / location 2

Jacob Justine Key Points:

- READ: All members of the company have access to all specs associated at 'company' level.
- ACKNOWLEDGE: Only team members associate to the 'location' level can acknowledge the specs for that plant.
- Spec acknowledgements flow to more than the 'primary' contact to enable more flexibility. Only needs one positive response, at which time the request is removed from the other members inbox.

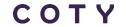

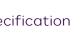

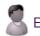

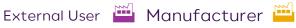

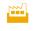

Manufacturer

location

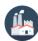

# **TERMINOLOGY**

| PROSPER                        |
|--------------------------------|
| MFG – Master Finished Good     |
| IFG – Individual Finished Good |
| MC – Master Component          |
| IC - Individual Component      |
| FC – Formula Card              |
| RM – Raw Material              |
| Codeless MC/IC                 |

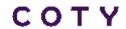

# **MASTER & INDIVIDUAL CONCEPT**

- Individual Specification is a compiled view of all information coming from Master, Individual and attached documents
- Individual cannot exist without a Master (Some exceptions exists)

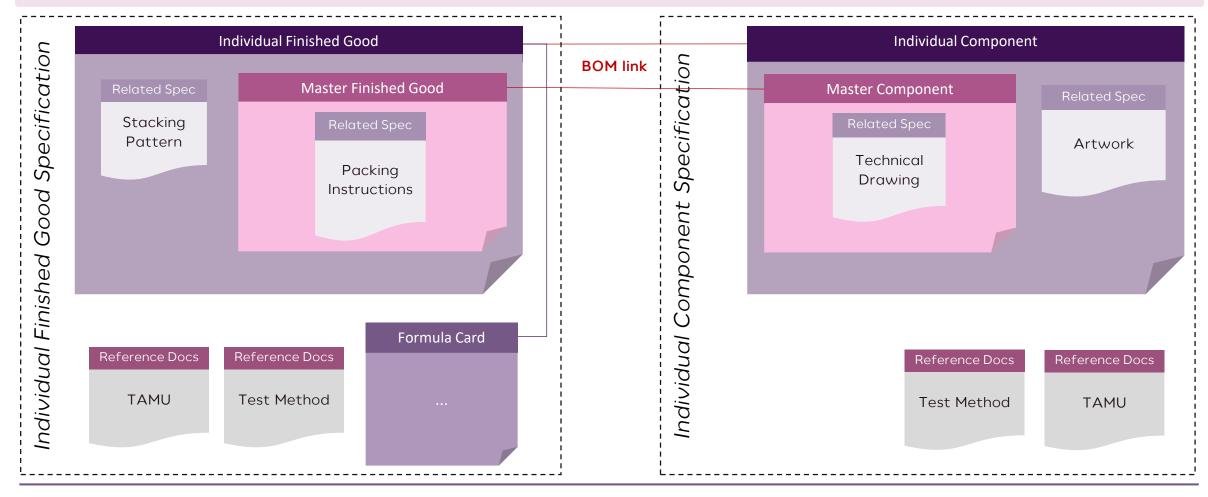

# HOW TO IDENTIFY OBJECTS IN PROSPER?

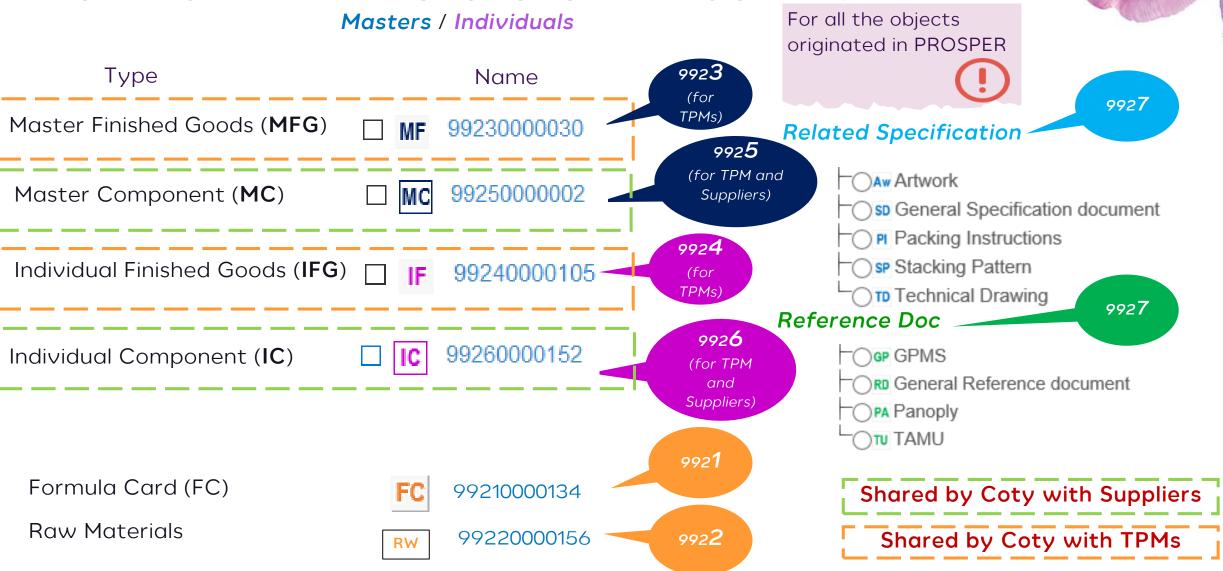

# LIFECYCLE JOURNEY IN PROSPER

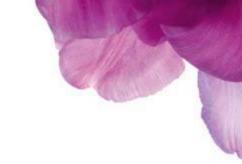

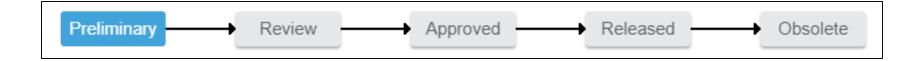

- A Specification will be created in a Preliminary state. At this stage Coty shares a Specification for collaboration with a Supplier/TPM: It means the Supplier/TPM can review it
- When the Specification will reach Approved state, Coty will share it again for **acknowledgement**: The Supplier/TPM has to acknowledge or reject it in the system.

# **VENDOR AGENDA**

A - Key concepts

B - How to log in as an External user

C - How to Collaborate with Coty

/IDEOS

1 - How to find a Specification

2 - How to find key information in the Specification

3 - How to acknowledge or reject a Specification

# **VIDEO ICON**

This training material is supported by tutorial videos.

The play button is clickable and will play the tutorial in full screen.

Read the training in slide show mode

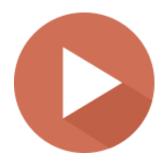

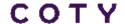

# SYSTEM REQUIREMENTS & HOW TO ACCESS PROSPER

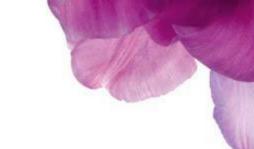

### PROSPER is web based tool:

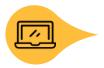

Preferred Internet browser: Internet Explorer

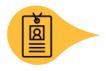

Supplier/TPM will receive an email from Coty containing your user ID, password and link to PROSPER.

# LOGIN USING INTERNET EXPLORER

### Key point:

**Note:** Only for training

Open PROSPER using Internet Explorer, bypass the connection security error by clicking on "More information" and "Go on the webpage" (you may need to do this twice)

# This site is not secure

This might mean that someone's trying to fool you or steal any info you send to the server. You should close this site immediately.

- Close this tab
- More information

Your PC doesn't trust this website's security certificate.

Error Code: DLG\_FLAGS\_INVALID\_CA

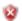

Go on to the webpage (not recommended)

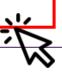

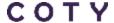

### HANDS ON EXERCISE

Log in to Prosper using Credentials sent to you via Email

- URL: https://3dspace.prosper.cotyinc.com/3dspace
- ID: Firstname\_Lastname; first letter of your first and last names must be capitalized.
- Pwd: Password are case sensititve

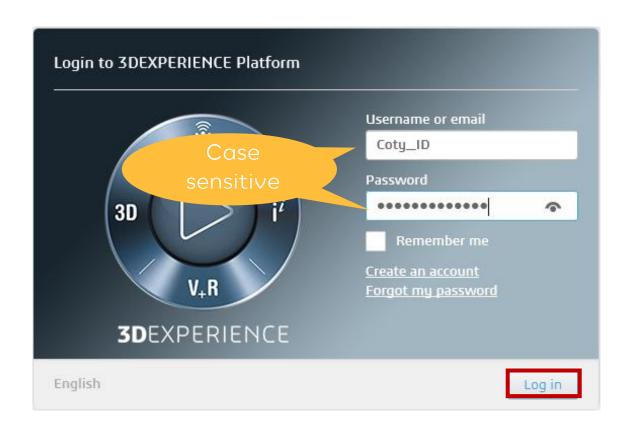

You will see this screen the first time you log into Prosper. Check the check box "Do not show at start up".

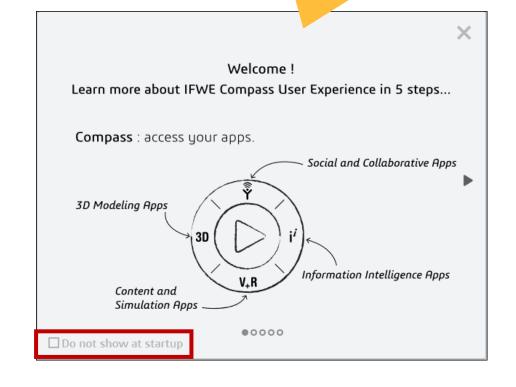

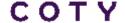

# **HOW TO RESET A COTY PASSWORD? (1/2)**

Open the SSPR link: <u>resetmypassword.cotyinc.com</u>

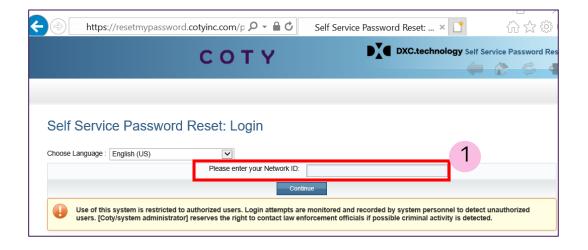

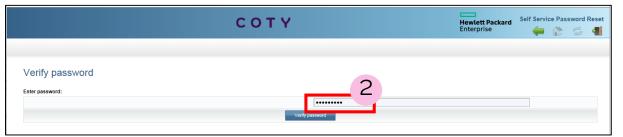

### Step by step:

- 1. Enter Coty\_AD
- 2. Enter old password
- 3. Define 6 security questions

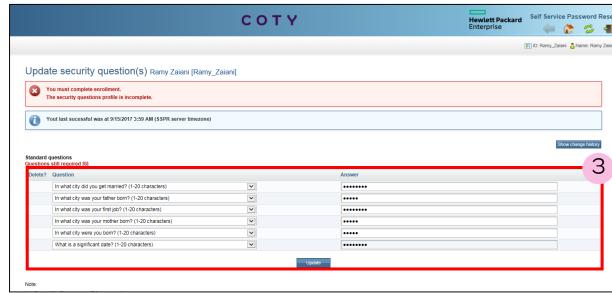

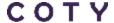

# **HOW TO RESET A COTY PASSWORD? (2/2)**

Open the SSPR link: <a href="mailto:resetmypassword.cotyinc.com">resetmypassword.cotyinc.com</a>

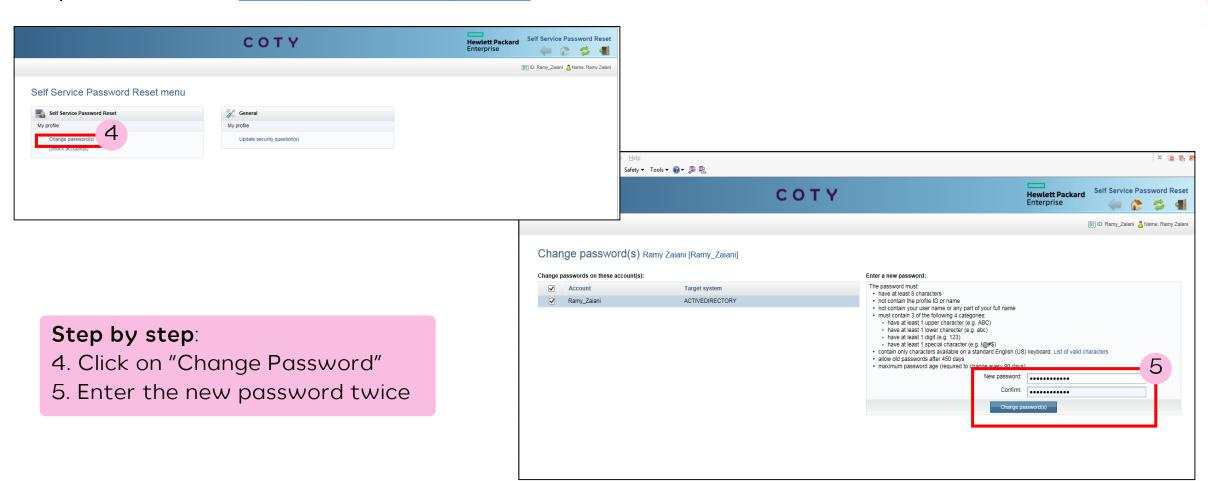

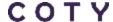

### **ADJUST THE WINDOW**

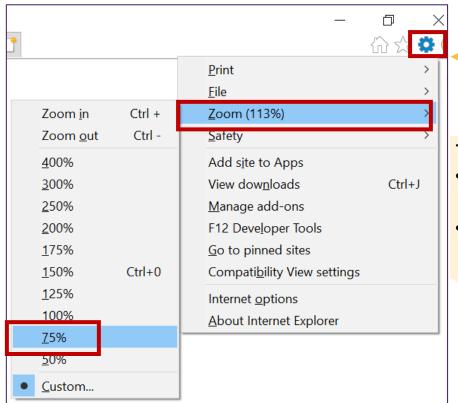

#### TIPS:

- Set zoom level of the window on 80%
- Use the « Printer Friendly » function

#### Key Point:

 Depending on the scale of the computer screen, information can be displayed differently. Use these tips to adjust your window or display information in full screen mode

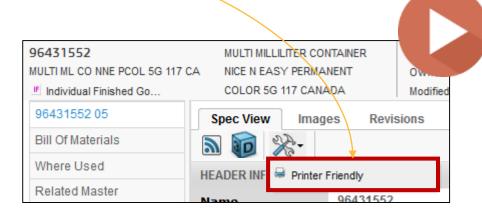

# **NAVIGATION BUTTONS**

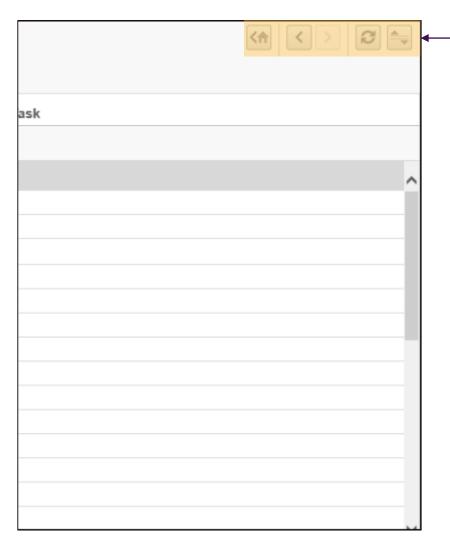

### Navigation Buttons

- Home page: Send the user to the home page
- Back: Goes back to the last page viewed
- Next: Active only if the user already used "Back" button
- Refresh : Refresh the table
  - Expand/Collapse: This button will show / hide the header section

- Navigation Buttons replace the navigation buttons of your browser
- The Refresh button is displayed in yellow to notify the user when information in the window must be updated

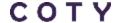

# HELP FROM THE SYSTEM

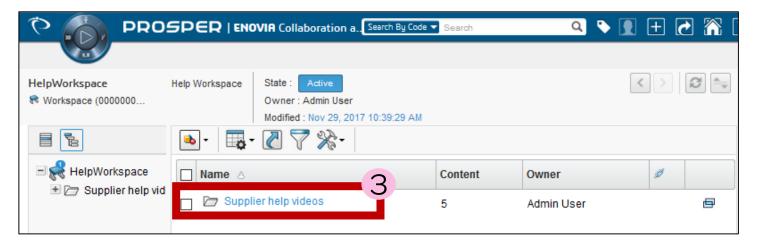

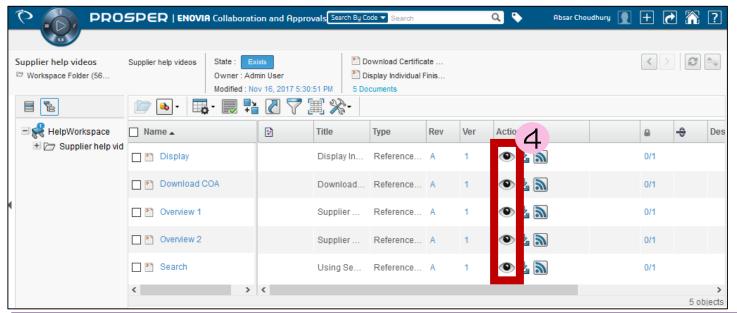

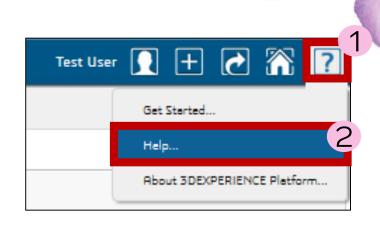

# Key Point:

Some videos tutorials are upload in PROSPER in order to guide users on basic navigation.

# 8

### Step by step:

- 1. Over hoover the "?" button
- 2. Click on "Help", it will open a new window
  - 3. Open the "Supplier help videos" folder
- 4. Click on the eye button to watch a video

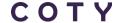

# **VENDOR AGENDA**

A - Key concepts

B - How to log in as an External user

C - How to Collaborate with Coty

VIDEO

1 - How to find a Specification

2 - How to find key information in the Specification

3 - How to acknowledge or reject a Specification

# NOTIFICATION FROM PROSPER

#### **EXTERNAL EMAILS**

#### **Key Points:**

- When Coty initiates a Collaboration with a Supplier. He/She will receive a notification through:
  - 1. External emails (Supplier own email)
  - 2. Internal PROSPER Inbox (called messages)
- It contains the Due Date, the instructions and direct link to access the Specification.
- Below you can find the template of the notification sent to a Supplier/TPM email

#### Template of External email

Objet: TR: New Task Assignment Notice "sample mail"

Click here to view all of your Tasks.

| Task Type | Dwe Date | Instructions                   | Content     | Content Description |
|-----------|----------|--------------------------------|-------------|---------------------|
| Approve   | D+1      | Please review the related item | 99250000004 |                     |
| Approve   | D+1      | Please review the related item | 99250000003 |                     |

This message is intended for the use of the addressee and may contain information that is privileged and/or confidential. If you are not the intended recipient, you are hereby notified that any dissemination, distribution or copying of the information contained in this message is strictly unauthorized and prohibited. If you have received this message in error, please notify the sender by reply email and delete the message from your system. Opinions, conclusions, or other statements in this message which do not relate to the business of Coty Inc., its subsidiaries or affiliates, are neither given nor endorsed by Coty Inc.

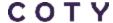

#### 1 - HOW TO FIND A SPECIFICATION - HOME PAGE - PENDING TASKS TAB

- The home page displays all the Specifications shared by Coty in any state on the "All Specification" tab
- The Table can be sorted by Initiative name, status, Originator or even Due Date.
- The blue code is a clickable link and will open directly the Specification

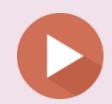

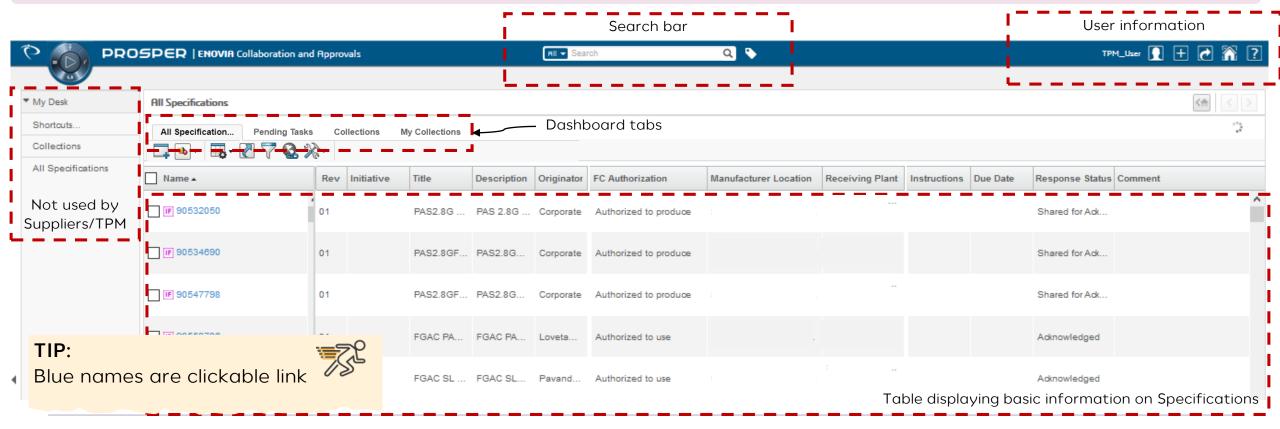

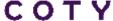

#### 1 - HOW TO FIND A SPECIFICATION - HOME PAGE - PENDING TASKS TAB

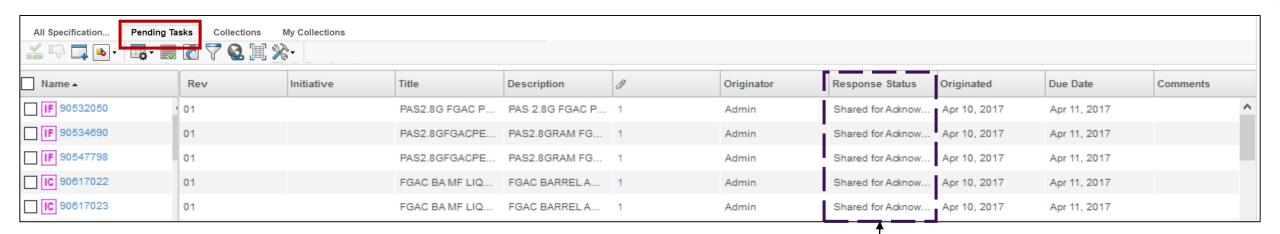

- The Pending Tasks tab will provide the user an overview of what is Shared for Collaboration and what is Shared for Acknowledgement by Coty.
- All the Specifications in this tab are waiting an action from the Primary contact or a member of the site of the Supplier/TPM (see next sections)
- If the user is not the Primary Contact or member of the site, this tab is empty
- Acknowledgment of a Spec means: Accept to produce it

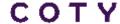

#### 1 - HOW TO FIND A SPECIFICATION - ROW GROUP IN PENDING TASKS TAB

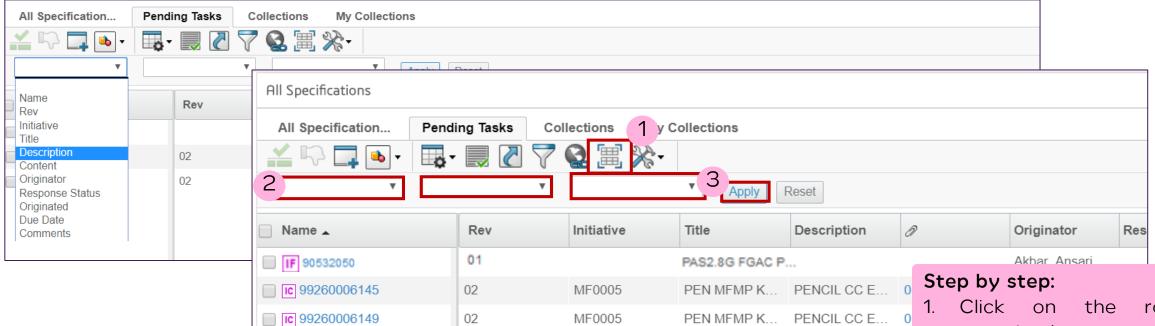

- Specifications can be sorted using the Row grouping functionality
- The user can choose up to 3 different attributes to sort the **Specifications**

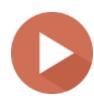

- row grouping button
- 2. Select the attributes (up to 3) that will group the lines
- Click on Apply button

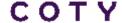

#### 1 - HOW TO FIND A SPECIFICATION - SEARCH ENGINE

### Key Point:

The search engine allows you to search Prosper based on 2 Attributes:

- Code
- Types

# Search Tips

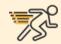

Use asterisk to replace zeros リンプ 99230000029 = 9923\*29

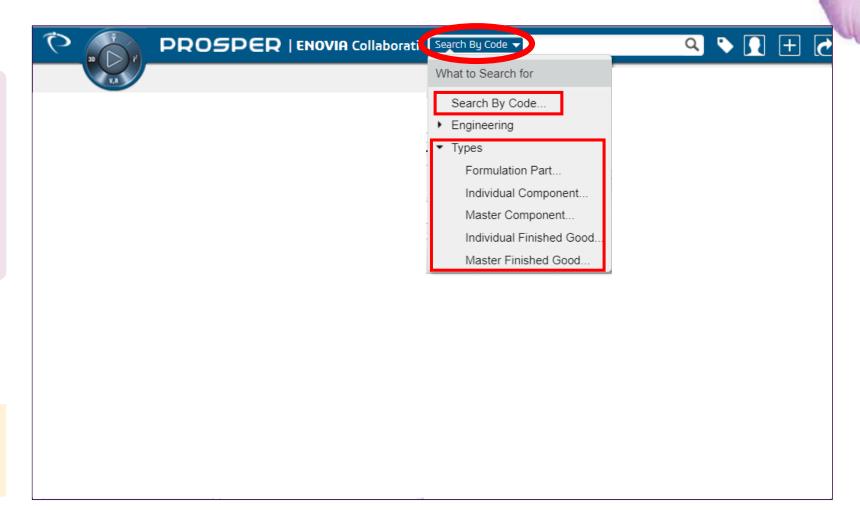

1 - HOW TO FIND A SPECIFICATION - SEARCH ENGINE

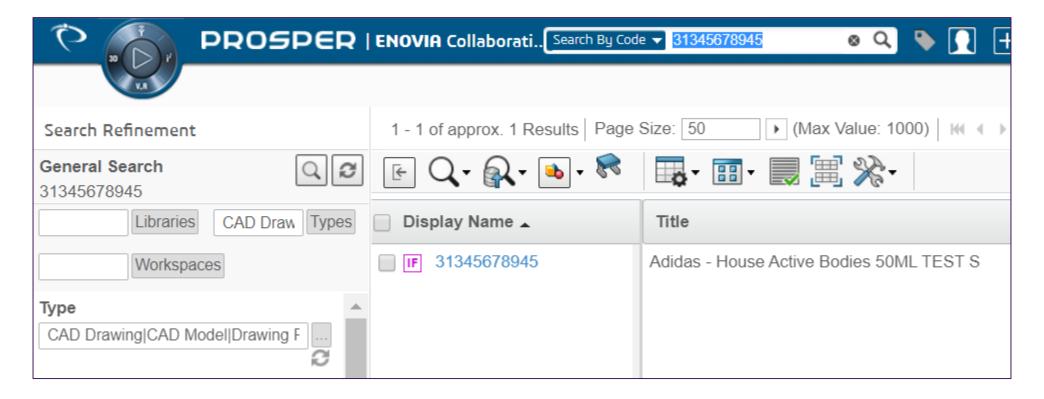

#### **Key Point**:

• Migrated data from CSS, Burberry and CotySpex can be searched using it's original identifier

#### 1 - HOW TO FIND A SPECIFICATION - SEARCH REFINEMENT

David Hayman (16)

Toni Guarch (135)

Michael\_Zazzeri Michael\_Zazzeri (55)

Nicolas\_Hurson Nicolas\_Hurson (13)

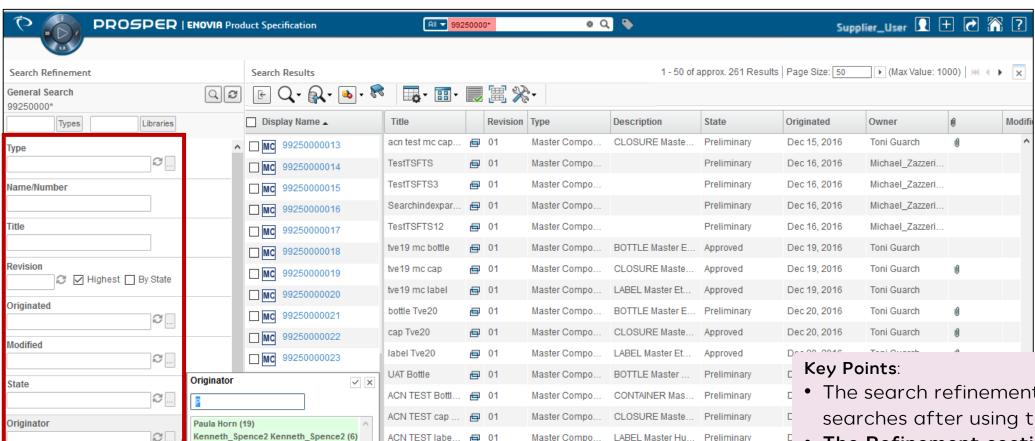

Example\_Toin\_...

Example\_Toin\_... = 01

□ 01

Master Compo..

Master Compo...

CAP ROD BRUS.

BOTTLE Master.

Preliminary

Preliminary

- The search refinement tool can refine searches after using the search bar
- The Refinement section of the search screen can be use as a filter
- Notice that Highest revision is checked by default : uncheck to see all revision

Owner

#### 1 - HOW TO FIND A SPECIFICATION - MESSAGES BOX

- The messages box contains two kind of notification:
  - A Specification code means that this Spec has been shared for Collaboration
  - A task Assignment Notice means that a Spec has been shared for Acknowledgement

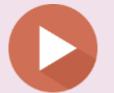

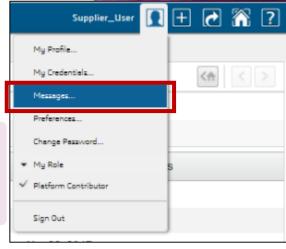

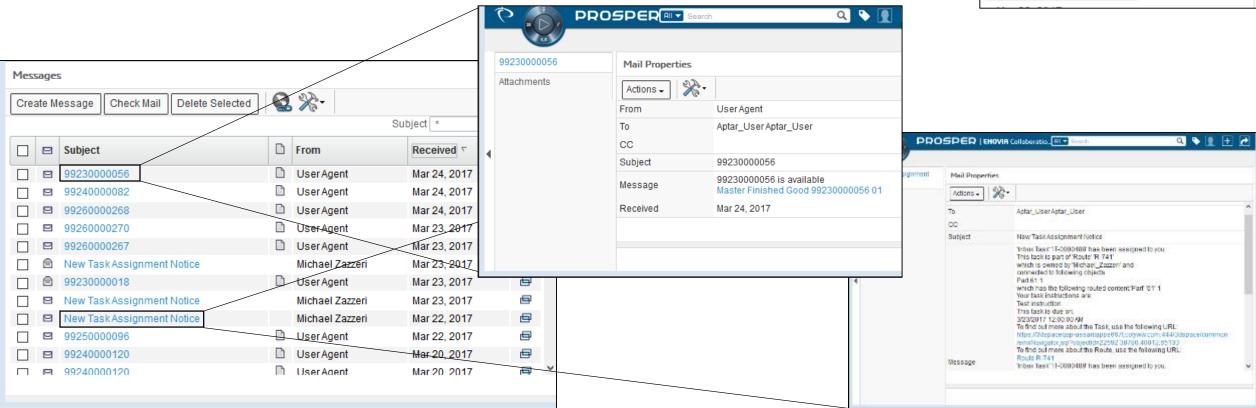

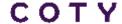

# **VENDOR AGENDA**

A - Key concepts

B - How to log in as an External user

C - How to Collaborate with Coty

/IDEOS

1 - How to find a Specification

2 - How to find key information in the Specification

3 - How to acknowledge or reject a Specification

2 - HOW TO FIND KEY INFORMATION IN THE SPECIFICATION - SPEC VIEW TAB

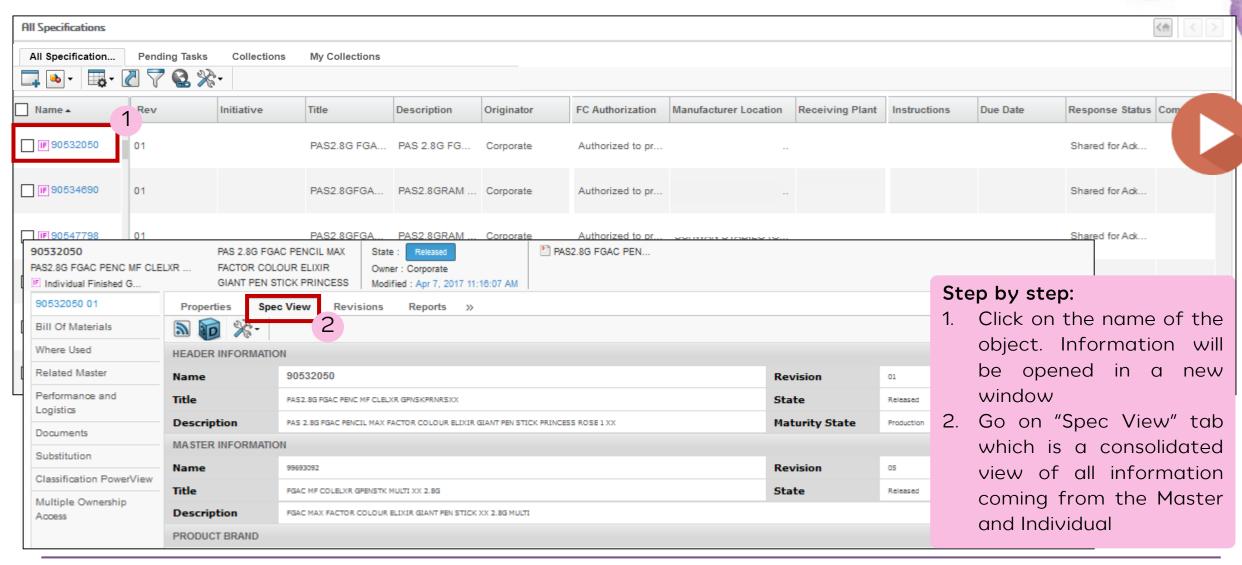

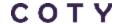

#### 2 - HOW TO FIND KEY INFORMATION IN THE SPECIFICATION - SPEC VIEW TAB

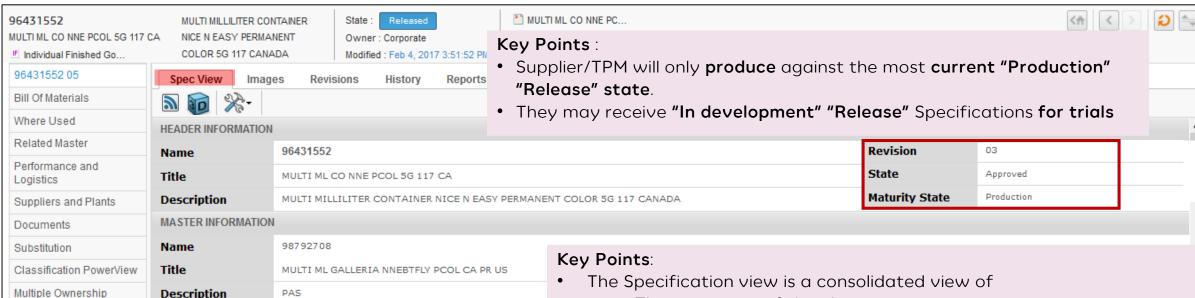

#### TIP:

Access

M: means the information comes

PRODUCT BRAND

from the Master

I: means the information comes

from the Individual

- The properties of the object
- The Materials of Construction (for Components)
- The BOM
- Performance Specifications
- Weights and dimensions (for Finished Goods)
- Supplier list and Coty Plant
- Alternate information
- Specification and Reference documents
- If the user has selected an Individual, the Spec view will show a consolidated view from Master information & Individual information.

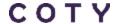

2 - HOW TO FIND KEY INFORMATION IN THE SPECIFICATION - BILL OF MATERIALS (BOM)

Each Component / Formula card name are clickable link and will open a new window

containing more information about the object.

| L OF MATERIAL | LS .               |                                             |                                                                           |              |                   |        |                  |                  |     |                  |          |       |                         |            |
|---------------|--------------------|---------------------------------------------|---------------------------------------------------------------------------|--------------|-------------------|--------|------------------|------------------|-----|------------------|----------|-------|-------------------------|------------|
| Name          | Sequence<br>Number | Title                                       | Description                                                               | State        | Maturity<br>State | Qty    | U of M           | Sub/Alt          |     | Packing<br>level | Approver | Owner | Туре                    | Ref<br>Des |
| FC 95709309   | 15                 | Welloxon Vidal Sassoon 9%                   | Welloxon Vidal Sassoon 9%                                                 | Release      |                   | 52.64  | KG<br>(Kilogram) |                  |     | CONSUMER         |          |       | Formulation<br>Part     |            |
| 99353103      | 16                 | BO MULTI BRAND 60 ML XX<br>NATURE           | BOTTLE MULTI BRAND 60<br>MILLILITER XX NATURE                             | Released     | Production        | 1000.0 | EA (Each)        |                  |     | CONSUMER         |          |       | Individual<br>Component |            |
| 98735214      | 17                 | CL MULTI BRAND MULTI ML XX<br>D26MM VIOLETT | CLOSURE MULTI BRAND MULTI<br>MILLILITER XX D26MM RIPPED<br>VIOLETT        | Released     | Production        | 1000.0 | EA (Each)        |                  |     | CONSUMER         |          |       | Individual<br>Component |            |
| 97569114      | 18                 | LBWR KLSTN COLACT 9PC 50ML<br>TR            | LABEL - WRAPAROUND<br>KOLESTON COLOR ACTIVATOR<br>9PC 50MILLILITER TURKEY | Released     | Production        | 1000.0 | EA (Each)        |                  |     | CONSUMER         |          |       | Individual<br>Component |            |
| C 99317995    | 19                 | CA MULTI 50x60ML XX<br>26135000000          | CARTON MULTI<br>50x60MILLILITER XX<br>26135000000                         | Released     | Production        | 20.0   | EA (Each)        |                  |     | CONSUMER         |          |       | Individual<br>Component |            |
| Key Po        | ints:              |                                             |                                                                           |              |                   |        |                  |                  |     | CONSUMER         |          |       | Individual<br>Component |            |
|               |                    | als table displays                          | •                                                                         | or the s     | elected           | spec v | with fe          | w properties     |     | CONSUMER         |          |       | Individual<br>Component |            |
| •             |                    | neir alternate and<br>ute is a suitable     |                                                                           | or anoth     | ner part          | in oi  | nly one          | e assembly i     | n / | CONSUMER         |          |       | Individual<br>Component |            |
| •             | which t            | he original part o<br>te is a suitable r    | ccurs                                                                     |              | ·                 |        | ·                | ŕ                |     | CONSUMER         |          |       | Individual<br>Component |            |
|               |                    | ginal part occurs.                          | epiacement for                                                            | di lo ti loi | parein            | CVCI   | y 433C1          | TIOTY III WITHOU |     | CONSUMER         |          |       | Individual<br>Component |            |

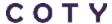

B - HOW TO FIND KEY INFORMATION IN THE SPECIFICATION - PACKAGING SUPPLIER INFORMATION (HOW TO PRINT)

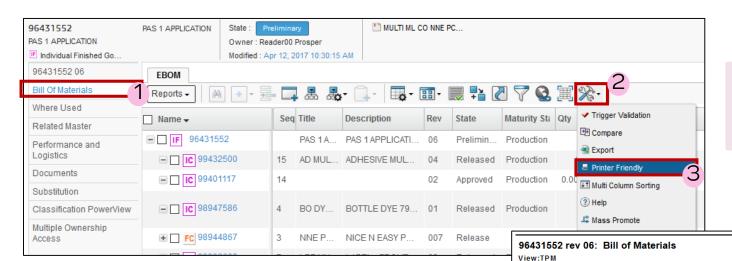

#### Key Point:

 The Bill of Material can be displayed in a format the can be printed

#### Step by step:

- 1. Go in the Bill Of Materials menu
- 2. Expand the tool box
- 3. Click on Printer Friendly

| Leve | l Name     | Sequence<br>Number | Title                             | Description                                                                       | Rev | State       | Maturity<br>State | Qty     | U of M           | Sub/Alt Packing<br>level | Approver           | Owner                 | Туре                        |
|------|------------|--------------------|-----------------------------------|-----------------------------------------------------------------------------------|-----|-------------|-------------------|---------|------------------|--------------------------|--------------------|-----------------------|-----------------------------|
| 1    | IF 9643155 | 52                 | PAS 1 APPLICATION                 | PAS 1 APPLICATION                                                                 | 06  | Preliminary | Production        |         | EA (each)        |                          |                    | Reader00<br>Prosper   | Individual<br>Finished Good |
| 2    | IC 9943250 | 00 15              | AD MULTI BRAND MULTI<br>VER S 100 | ADHESIVE MULTI BRAND MULTI<br>VERSION HOT MELT SUPRA 100                          | 04  | Released    | Production        | 0.005   | KG<br>(Kilogram) | CUSTOMER                 |                    | Maria-Rita<br>Farrera | Individual<br>Component     |
| 2    | IC 9940111 | 7 14               |                                   |                                                                                   | 02  | Approved    | Production        | 0.00161 | 1 (Kilogram)     | CUSTOMER                 | Marianne<br>Tiutan | Marianne Tiutan       | Individual<br>Component     |
| 2    | IC 9894758 | 364                | BO DYE 79 ML OVAL                 | BOTTLE DYE 79 MILLILITER OVAL                                                     | 01  | Released    | Production        | 12.0    | EA (Each)        | CUSTOMER                 |                    | Corporate             | Individual<br>Component     |
| 2    | FC 9894486 | 573                | NNE PCOL 117                      | NICE N EASY PERMANENT COLOR 117                                                   | 007 | Release     |                   | 0.88128 | KG<br>(Kilogram) | CUSTOMER                 |                    | DM_Corporate          | Formulation<br>Part         |
| 2    | IC 9893260 | 197                | LBF NNE PCOL 72ML US<br>CA        | LABEL - FRONT NICE N EASY<br>PERMANENT COLOR 72MILLILITER<br>UNITED STATES CANADA | 03  | Released    | Production        | 12.0    | EA (Each)        | CUSTOMER                 | Michael<br>Zazzeri | Corporate             | Individual<br>Component     |
| 2    | IC 9891357 | 76.6               | LBB NNE PCOL 72ML US<br>CA        | LABEL - BACK NICE N EASY<br>PERMANENT COLOR 72MILLILITER<br>UNITED STATES CANADA  | 03  | Released    | Production        | 12.0    | EA (Each)        | CUSTOMER                 | Michael<br>Zazzeri | Corporate             | Individual<br>Component     |

2 - HOW TO FIND KEY INFORMATION IN THE SPECIFICATION - MATERIALS OF CONSTRUCTION (MOC)

| MATERIAL OF CONSTRUCTION |            |  |   |                |            |        |          |            |         |             |  |
|--------------------------|------------|--|---|----------------|------------|--------|----------|------------|---------|-------------|--|
|                          | Component  |  | # | Constituent    | Ref        | Target | UOM      | % Recycled | Comment | Environment |  |
| м                        | Outer cap  |  | 1 |                | BASF SF345 | 34.0   | G (gram) | 60         |         | Yes         |  |
| М                        | Inner Cap  |  | 2 |                | G111       | 12.0   | G (gram) | 40         |         | Yes         |  |
| м                        |            |  | 3 | <b>ॐ</b> POM   |            | 1.0    | G (gram) |            |         | Yes         |  |
| М                        | Tube Assy  |  | 4 | Aluminum       |            | 20.0   | G (gram) | 100        |         | Yes         |  |
| м                        | Decoration |  | 5 | Multi-material | 2200       | 12.0   | G (gram) |            |         | No          |  |

**PROSPER** 

- It is the list of constituents of each part of components + related environmental data.
- Information within the Material of Construction is sorted by the sequence number #
- "Print process" and "Substrate" will also be displayed in this table previously entered in the Properties.
- Data from this table will be pulled into the Green Dots report for ecotax.

## **EXAMPLE OF SPEC VIEW**

## Performance specifications

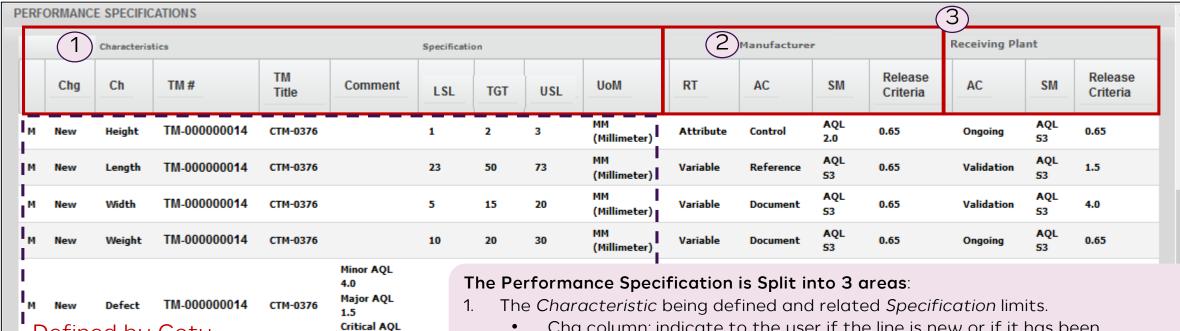

## TIP: First column meaning

Defined by Coty

from the Individual

M: means the information comesfrom the MasterI: means the information comes

Ι

- Chg column: indicate to the user if the line is new or if it has been changed.
- Characteristic to be tested and the Reference Document (Test Methods and TAMU clickable link) attached to the test. Test methods are managed and stored in PROSPER.
- Different limits of the Test: Lower Limit, Target, Upper Limit.
- 2. Actions for the "Supplier" of the Component / Finished Good (FG)
  - Testing required during manufacture or to "release" shipment
- 3. Actions for the Receiving "Plant" of the Component or FG
  - Tests conducted on receipt of the shipment to final location

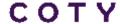

## **EXAMPLE OF SPEC VIEW**

## Performance specifications

#### Column Headers - Definition SUMMARY:

#### 2: Manufaturer

- RT = Report Type (How data is recorded)
  - Attribute: Results are reported as Pass/Fail (or equivalent)
  - Variable: Results are reported as Data (e.g. Av + st.dev.)
- AC = Action (Defines response from "Supplier")
  - Control: Requirements to be controlled internally by Supplier
  - Reference: Only to be tested after changes to qualified

process

- Document: Additional details in Spec not to be tested by

Supplier

- Report: Requirements to be reported to Coty (via CofA)
- **SM = Sampling Method** (Sampling plan to follow)
  Define by corporate Quality Assurance
- Release Criteria (Defines criteria to release lot for shipment)

#### 3: Receiving Plant

- AC = Action (Defines response from "Plant")
  - Ongoing: Testing is required with *every* incoming lot
  - Validation: Only to be tested whilst supplier is being validated
- SM = Sampling Method (Same as "Supplier")
- Release Criteria (Same as "Supplier")

#### Key Point:

• 'Manufacturer' and 'Receiving Plant' change depending on Specification type:

| Spec Type:     | "Supplier"       | Receiving "Plant" |
|----------------|------------------|-------------------|
| Component      | Component        | Coty Plant / TPM  |
|                | Manufacturer     |                   |
| Finished Goods | Coty Plant / TPM | Coty Plant / TPM  |

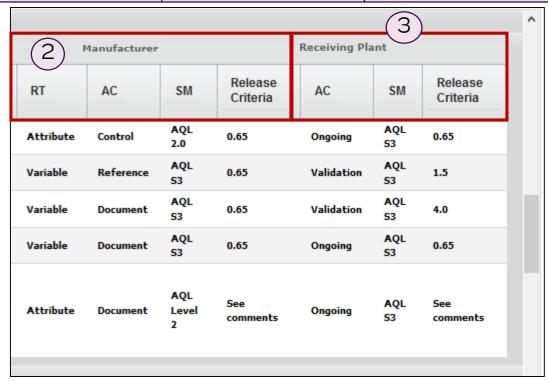

#### **FULL Definitions**

See attached for full definition of each Column Header and expectations of "Manufacturer" and "Receiving Plant"

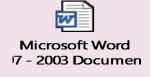

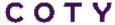

## **DEFINITIONS**

## What is a document in PROSPER?

- Related Specification: A document containing fundamental specification information specific to the object created that are not defined in Spec View attributes. It will be compiled in the generated PDF report (PROSPER output file)
- → Artworks, Technical Drawings, Stacking Patterns, Packing Instructions, Manufacturing Report
- Reference document: Stand alone document attached to the object and used across Specs but not linked directly.
  - → TAMU (Target, Acceptable, Marginal Unacceptable), Tests Methods, GPMS,
  - → Migrated specs may include pdf versions of MPS, IPS, MPMS, IPMS as Reference Documents

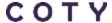

2 - HOW TO FIND KEY INFORMATION IN THE SPECIFICATION - SPECIFICATION & REFERENCE DOCUMENTS

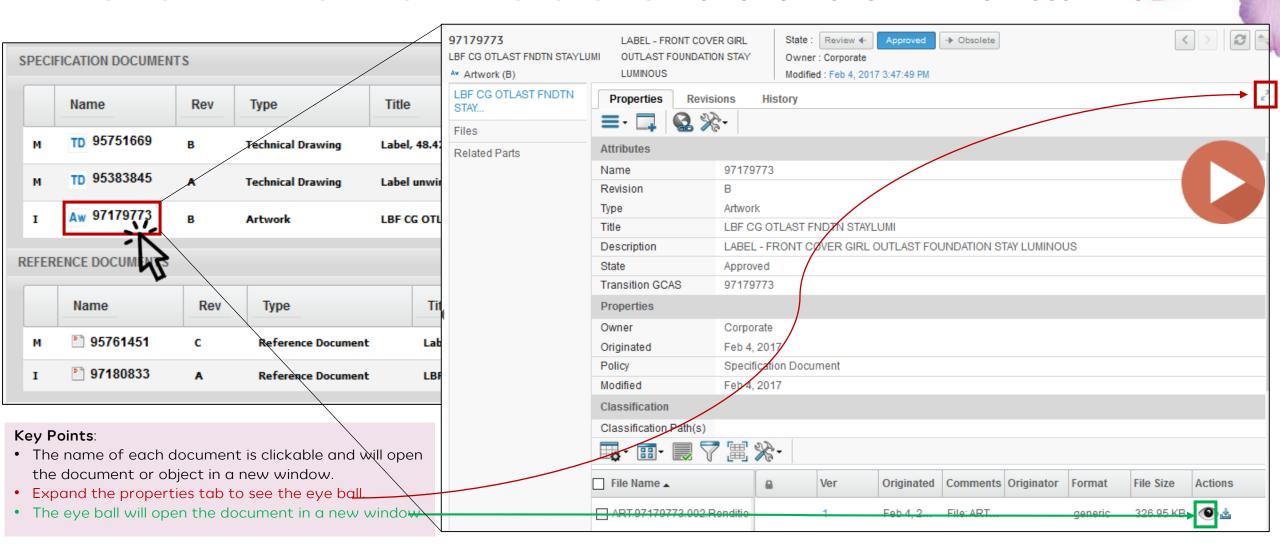

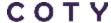

2 - HOW TO FIND KEY INFORMATION IN THE SPECIFICATION - CERTIFICATE OF ANALYSIS (COA)

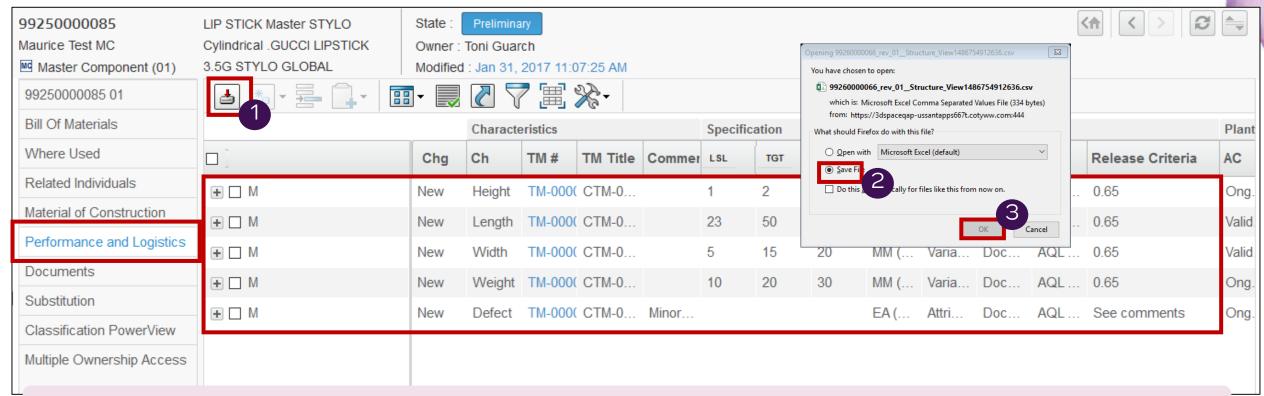

### Key points:

- The supplier can download the Certificate of Analysis (1)
- In order to have the full view, Master and Individual, the Supplier/TPM need to download CoA of the Master and CoA of the Individual

- 1: Click on Download CoA button
- 2 : Select "Save file"
- 3: Click on OK

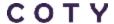

# **MANAGE & ORGANIZE DATA**

How to format excel (csv file)

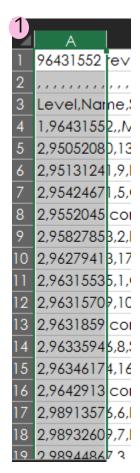

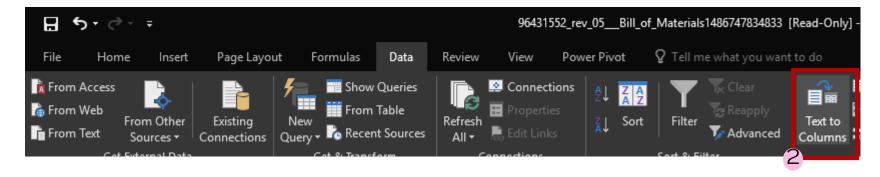

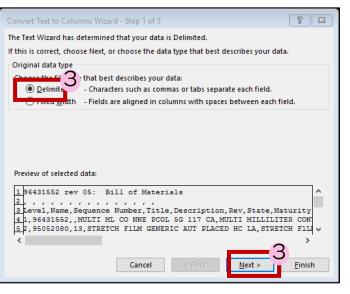

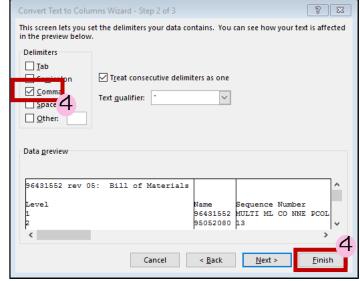

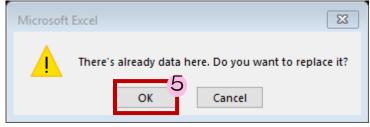

- 1. Select the column A
- 2. In Data tab, click on "Text to Columns"
- 3. Select "Delimited and click on "Next"
- 4. Select the correct delimiter regarding the content of A2 and click on "Finish"
- 5. Authorize the tool to replace data by clicking on "OK"

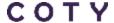

2 - HOW TO FIND KEY INFORMATION IN THE SPECIFICATION - NAVIGATION BETWEEN MASTER AND INDIVIDUALS

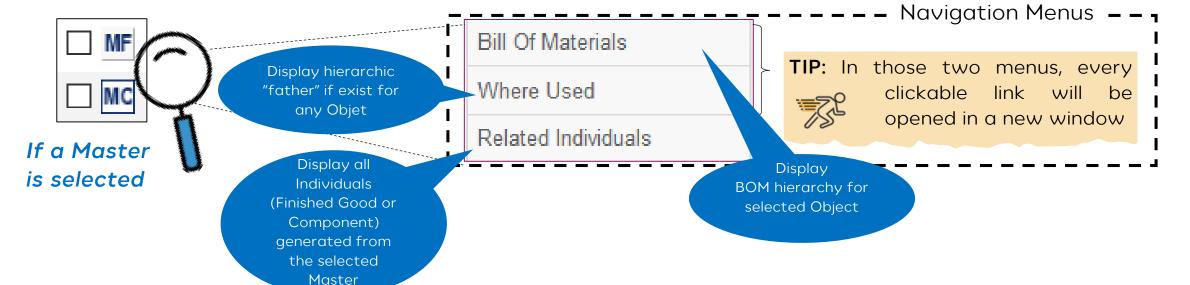

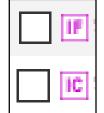

If an Individual is selected

Bill Of Materials

Where Used

Related Master

Display the Master (Finished Good or Component) used to generate the selected Individual

2 - HOW TO FIND KEY INFORMATION IN THE SPECIFICATION - NAVIGATION BETWEEN MASTER AND INDIVIDUALS

## **Key Points**:

- The list of the all the Master related to an Individual
- All the Individual related to a Master

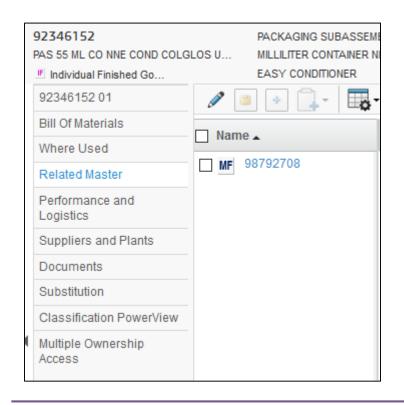

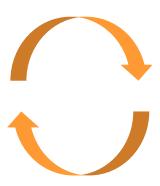

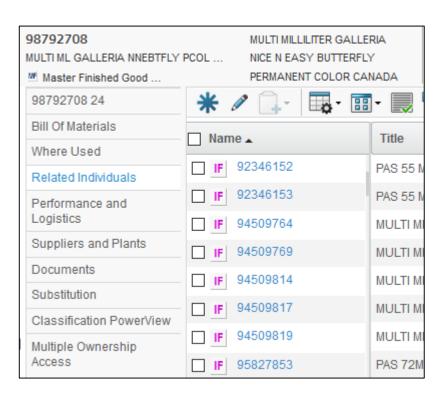

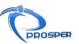

2 - HOW TO FIND KEY INFORMATION IN THE SPECIFICATION - FC AUTHORIZATIONS FOR FINISHED GOODS

## **Key Points**:

- When Coty gives the Authorize to use, the external user can only see the code of the Formula in the Bill Of Materials
- When Coty gives the Authorize to produce, the external user can open the Formula Card, see the Raw Materials, the Formula Specification and Making Instructions

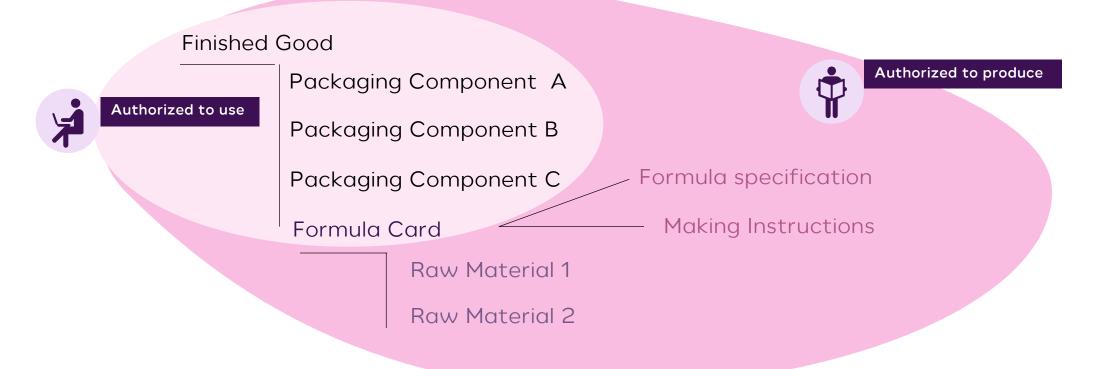

2 - HOW TO FIND KEY INFORMATION IN THE SPECIFICATION - FORMULATION PART

## Key Points: for TPMs

- User with specific rights can see information about Formulation Part (aka Formula Card).
- FC Information are managed in Enginuity; PROSPER and Enginuity shares the same database.

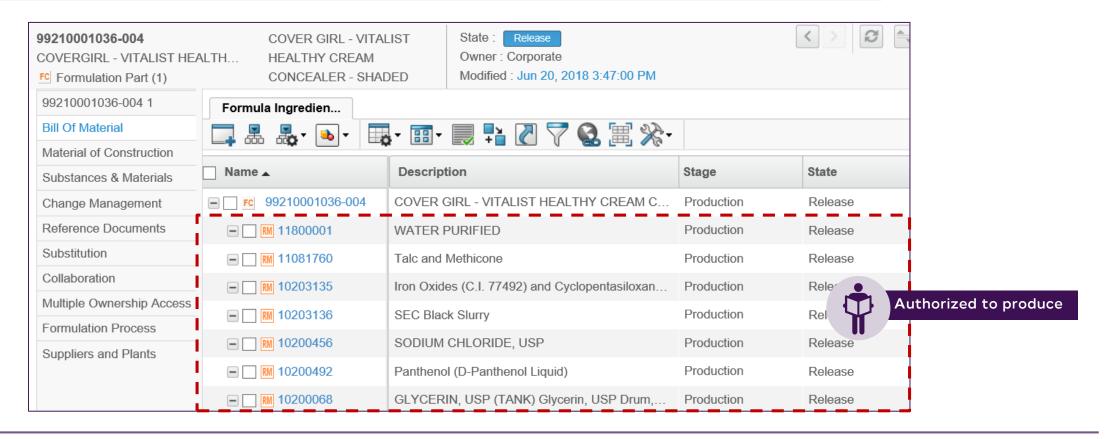

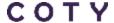

2 - HOW TO FIND KEY INFORMATION IN THE SPECIFICATION - FORMULATION PROCESSES

## **Key Points**: for TPMs

- User with specific rights can see information about Formulation Part.
- In Formulation Processes menu, the user can find all the revisions and different states of FP

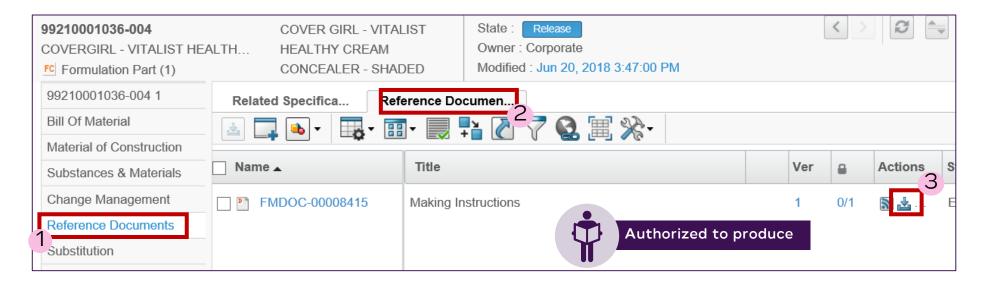

- 1. Open the Reference Documents menu
- 2. Open the Reference Documents tab
- 3. Click on the download button on the MI line

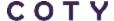

#### 2 - HOW TO FIND KEY INFORMATION IN THE SPECIFICATION - REPORTS

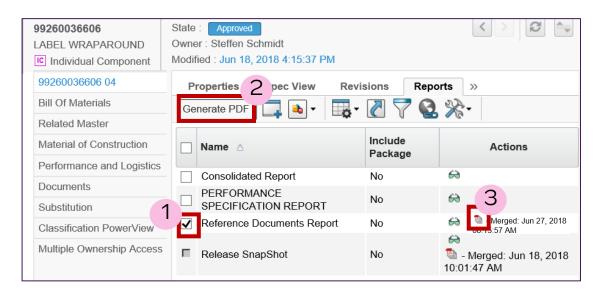

#### **Key Points:**

- Supplier/TPM can generate different kind of reports:
  - Consolidated Report: contains all the information coming from the Master and the Individual plus the related documents
  - Performance Specification Report (for Components)
  - Reference Documents Report : is merging Test Methods and TAMU
  - The Release Snapshot is generated automatically when the Specification reaches "Approved" and "released" lifecycle state.
  - Authorized to Use or Authorized to Produce report: performance table
     +for ATP Making instructions
- When a new report is generated, it replaces the old version.

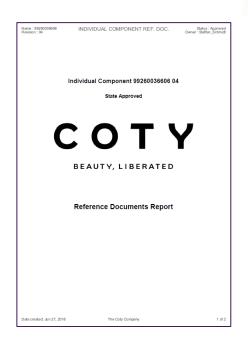

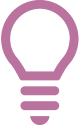

# The report tab exists on MFG, MC, IFG, IC, FC and RM levels

- 1. Select the Report needed
- Click on "Generate PDF"
- 3. Click on the pdf icon
- 4. Open or save the file

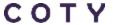

#### 2 - HOW TO FIND KEY INFORMATION IN THE SPECIFICATION - LEGACY SPECIFICATIONS

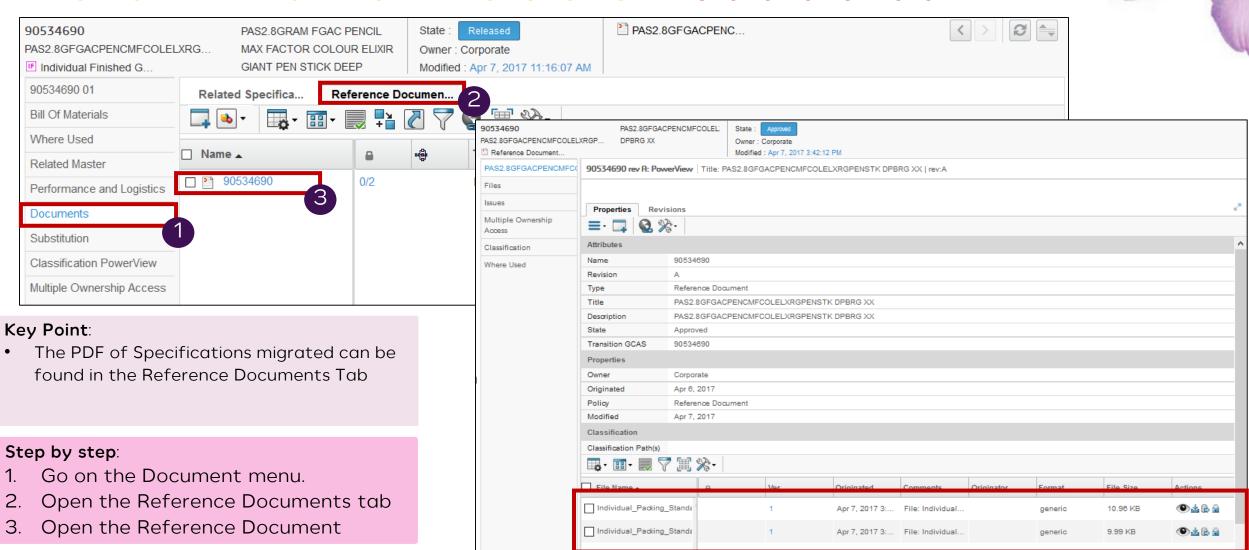

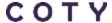

## **VENDOR AGENDA**

A - Key concepts

B - How to log in as an External user

C - How to Collaborate with Coty

VIDEO

1 - How to find a Specification

2 - How to find key information in the Specification

3 - How to acknowledge or reject a Specification

#### 3 - HOW TO ACKNOWLEDGE OR REJECT A SPECIFICATION

Acknowledging or rejecting a Specification?

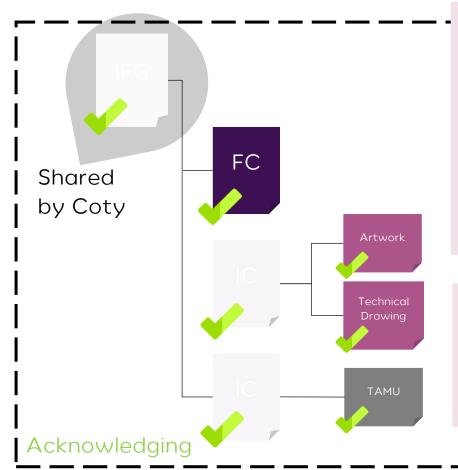

#### **Key Points:**

- When Coty share an IFG, the external user can see everything under this object: IC / FC / Related documents / Reference documents.
- Acknowledging an IFG mean, accepting to deliver it regarding all these objects.
- Rejecting an IFG mean, one or more of these objects cannot be produced by the Supplier/TPM.

## Key Points:

- Supplier/TPM will only produce against the most current "Production" "Release" state.
- They may receive "In development" "Release" Specifications for trials

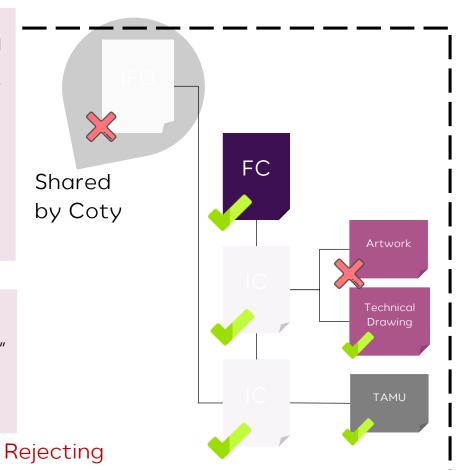

#### 3 - HOW TO ACKNOWLEDGE OR REJECT A SPECIFICATION

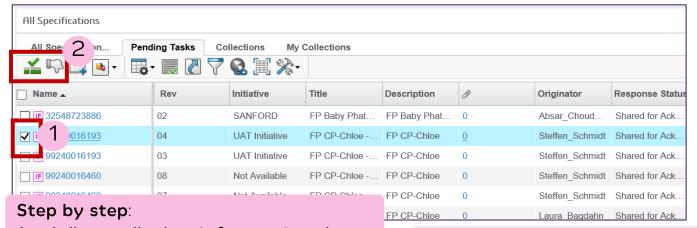

- When all the information have been reviewed, go back to the home page and select the object
- 2. Click on the green button to accept the Specification, click on the "thumb down" button to reject the Specification

#### Key point:

 The user can mass approve Specification by checking all the check boxes and clicking on the green button

## Key points:

- If the Supplier/TPM, reject the Specification, the system will ask for a comment.
- The Supplier can mass reject Specifications by checking all the check boxes and clicking on the "thumb down" button.
- -> Coty will demote the Specification, rework it, repromoted it and re share for Acknowledgement with the Manufacturer

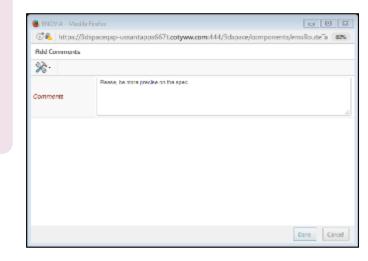

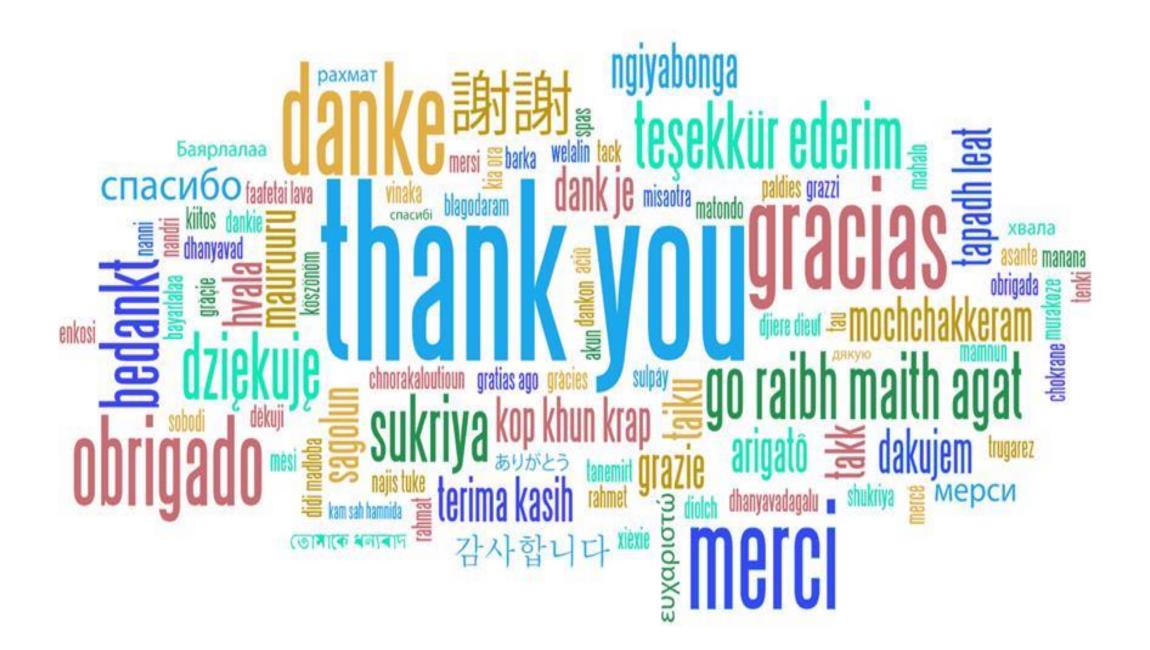